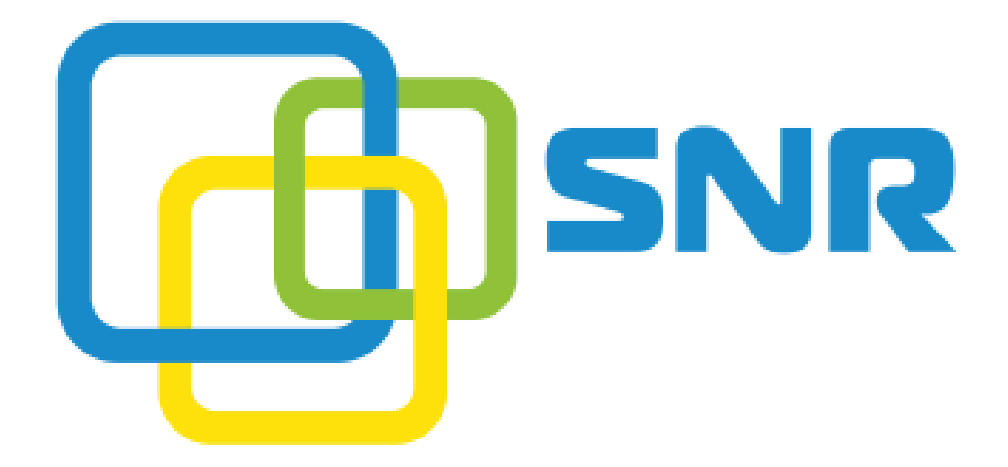

SNR VP-80 Quick Install Guide

## Содержание:

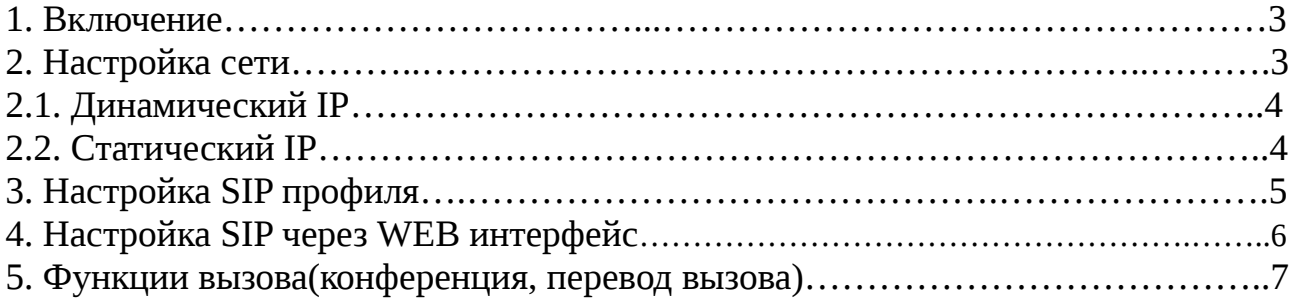

### 1. Включение

1. Подключите трубку к телефонному блоку телефона используя провод из комплекта поставки;

2. Используя ethernet патчкорд с коннектером RJ-45 подключите телефон LAN портом к маршрутизатору или коммутатору;

3. Подключите выходной разъем адаптера питания 12V AC к гнезду питания телефона; сам адаптер питания подключите в электрическую розетку;

4. На дисплее появится загрузка или информация об обновлении. Прежде чем начать работать, пожалуйста, дождитесь полной загрузки телефона;

5. После загрузки вы можете настроить подключение к сети с помощью статического IP либо, DHCP в меню сенсорного экрана.

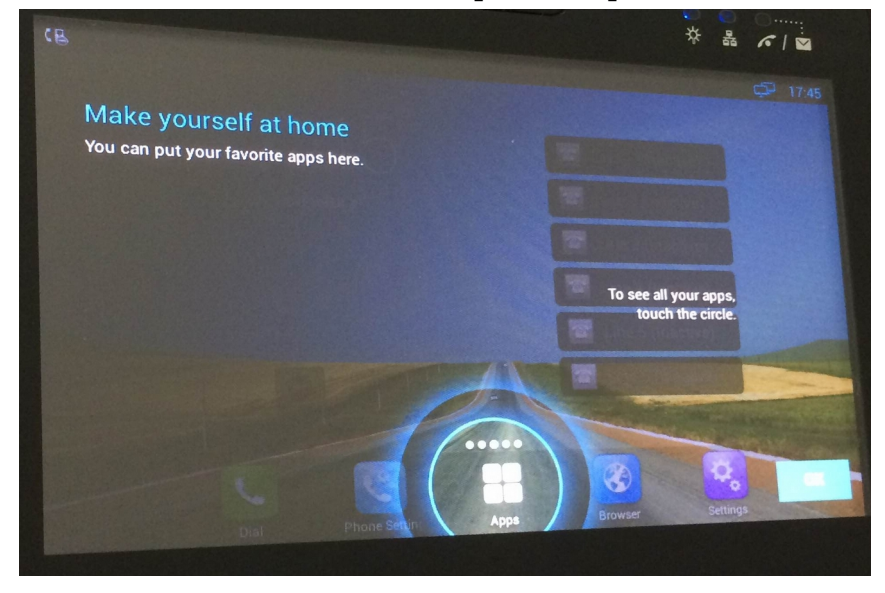

## 2. Настройка сети

По умолчанию телефон имеет два сетевых интерфейса для подключения к сети, это беспроводной Wi-Fi и проводной LAN.

Для того чтобы подключиться к сети Wi-Fi нужно перейти в меню:

**Settings — Wi-Fi** — изменить положение ползунка с **Off** на **On**, затем выбрать нужную сеть из списка доступных и нажать **Connect.**

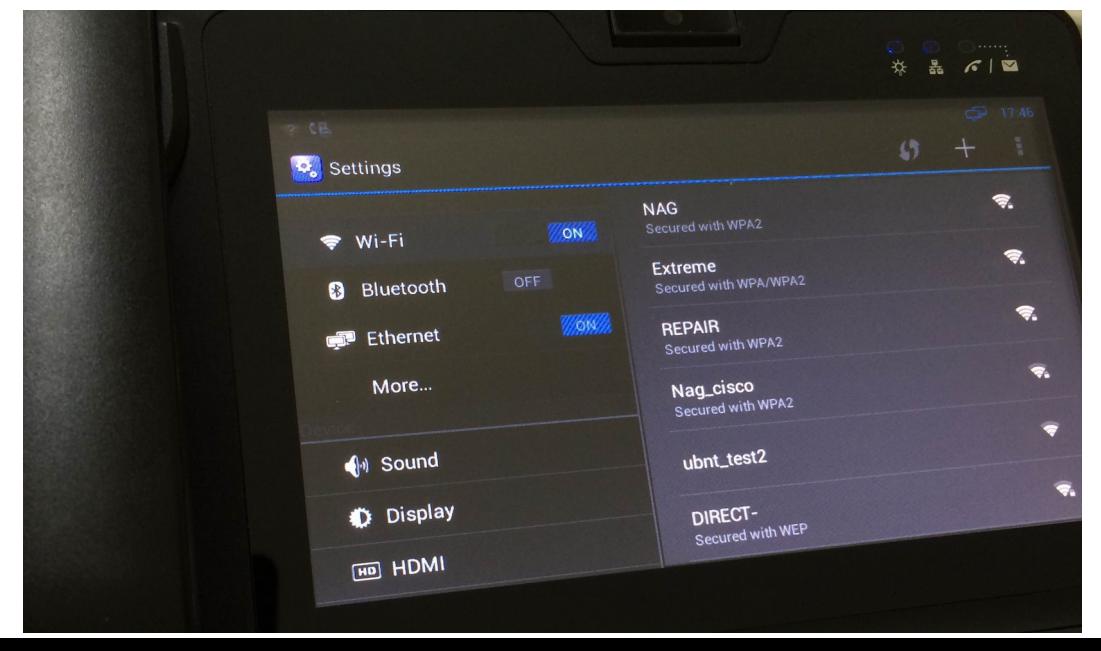

Сетевой интерфейс LAN включен по умолчанию и готов к работе , достаточно подключить патчкорд от телефона в коммутатор/роутер для начала работы.

#### **2.1. Динамический IP-адрес**

По умолчанию LAN интерфейс телефона настроен на автоматическое получение сетевых реквизитов. Чтобы узнать какой телефон получил IP-адрес, перейдите в меню **Settings — Ethernet**, в меню справа будут отображены текущие сетевые реквизиты.

#### **2.2. Статический IP-адрес**

Для настройки статического адреса перейдите в меню **Settings — Ethernet** и в меню справа выберите **Use Static IP** (поставьте галочку в чекбокс), после этого заполните необходимые ниже поля: **IP address, Subnet Mask, Default Gateway, DNS server, Alternative DNS.**

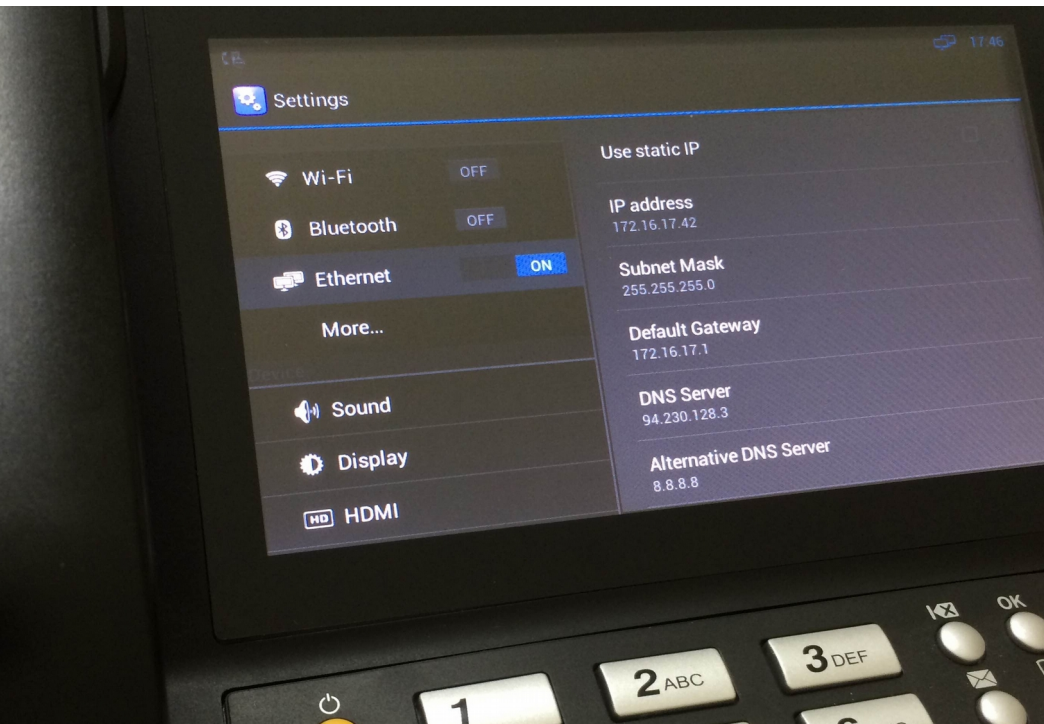

## 3. Настройка SIP профиля

Для настройки учетной записи необходимо перейти в меню **Phone Settings — Account Manager** и в появившемся меню справа выбрать одну из строк представляющих будущие SIP линии, например первую строку со статусом **Inactive**. После выбора линии откроется окно с ее параметрами, где необходимо указать реквизиты выданные вашим SIP провайдером. Чтобы сохранить изменения нажмите **Save** в правом верхнем углу. После того как окно закрылось, необходимо активировать настроенную учетную запись, для этого перетащите ползунок **Off** в положение **On** на настроенной линии. Если все прошло успешно, то статус **Inactive** поменяется на **Registered**.

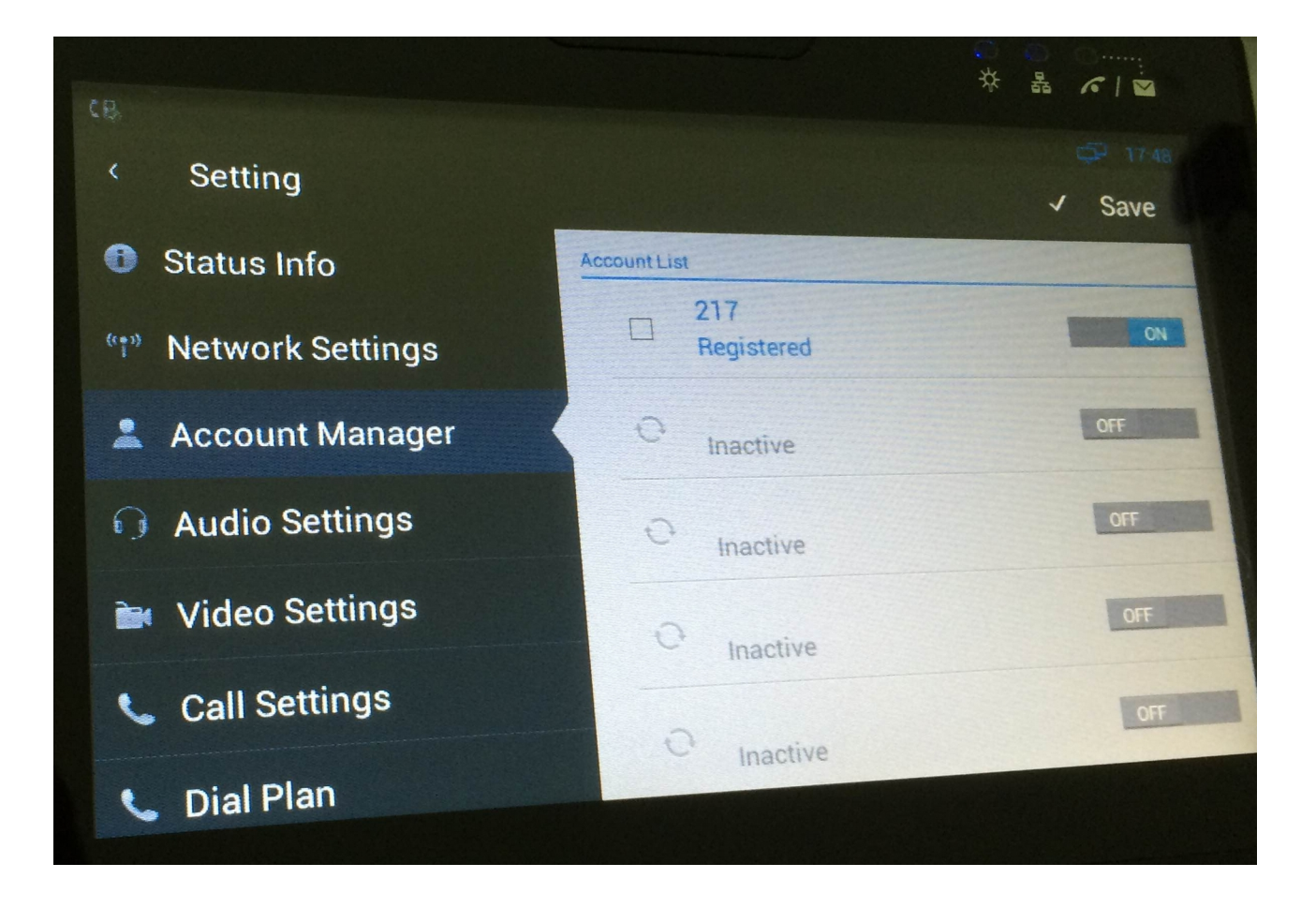

# 4. Настройка SIP через веб интерфейс

Для того чтобы попасть в веб интерфейс, необходимо ввести в адресной строке браузера полученный ip адрес телефона (глава 2.1 или 2.2) и нажать Enter. Логин и пароль по умолчанию: **admin/admin**

Для того чтобы настроить учетную запись нужно перейти на вкладку **Account — Basic**. Положение **Account Active** необходимо перевести в положение **Enabled**, остальные поля раздела SIP Account необходимо заполнить согласно выданным реквизитам вашего SIP провайдера. В разделе **SIP Server 1 — Server IP** необходимо ввести адрес SIP сервера.

По завершению конфигурации необходимо применить и сохранить конфигурацию нажав на **Submit.**

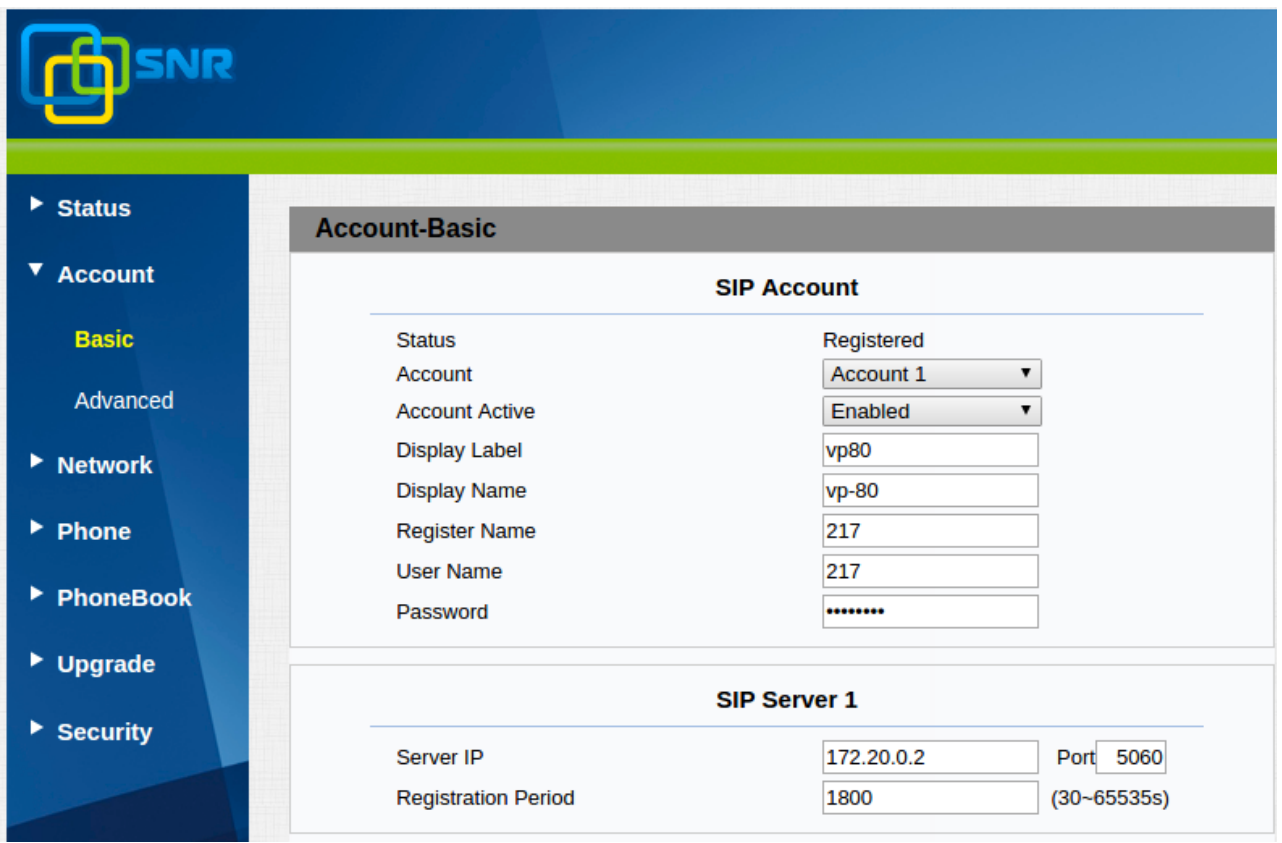

## 5. Функции вызова

#### **Создание конференции**

1. Снимите трубку, наберите на экранной/кнопочной клавиатуре номер абонента А, нажмите # для посылки вызова;

2. После успешного соединения, в правой части дисплея нажмите на +, затем наберите номер участника Б и нажмите # для посыла вызова;

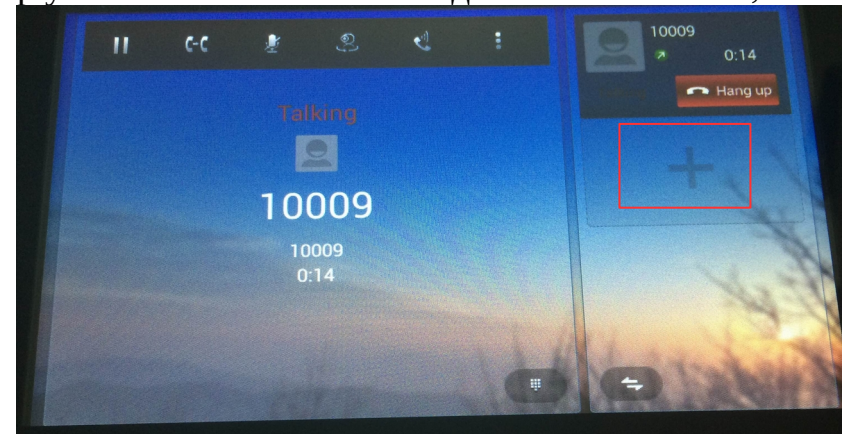

3. После соединения с участником Б нажмите на клавишу **для объединения** участников А и Б в конференцию.

#### **Перевод вызова**

1. Снимите трубку, наберите на экранной/кнопочной клавиатуре номер абонента А, нажмите # для посылки вызова;

2. Нажмите на клавишу  $\hat{\bullet}$ , затем наберите номер абонента Б на которого необходимо выполнить перевод и нажмите Confirm для подтверждения вызова, затем дождитесь ответа со стороны Б или не дожидаясь ответа нажмите на Transfer чтобы выполнить перевод вызова.